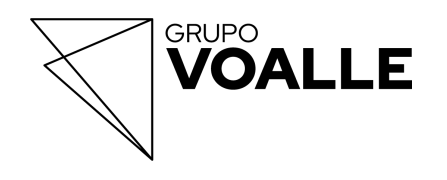

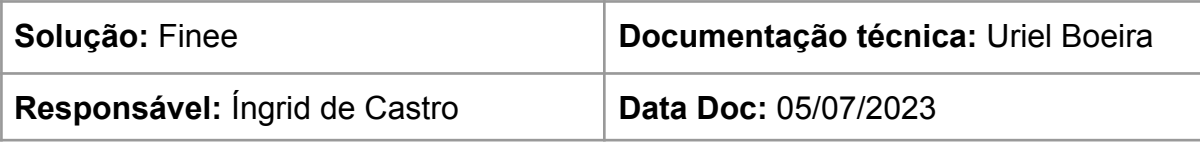

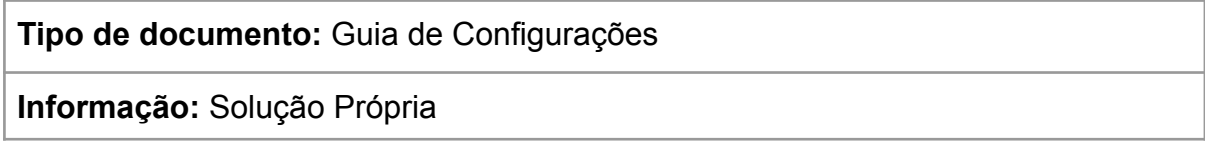

# **Guia de Configurações - Tipo de Impressão Boleto Customizado**

## **Rotina**

**Financeiro / Cadastros / Tipos de Cobrança**

## **1 Objetivo da documentação**

Esta documentação tem como objetivo orientar os clientes das plataformas Finee Pay e Finee Via sobre a configuração dos dois **Tipos de Impressão de Boletos Customizados** - **Finee Simples e Finee Detalhado,** na rotina **Financeiro / Cadastros / Tipos de Cobrança**.

# **2 Visão Geral da Rotina**

Nesta rotina, é possível realizar ações gerenciais sobre os tipos de cobranças listados.

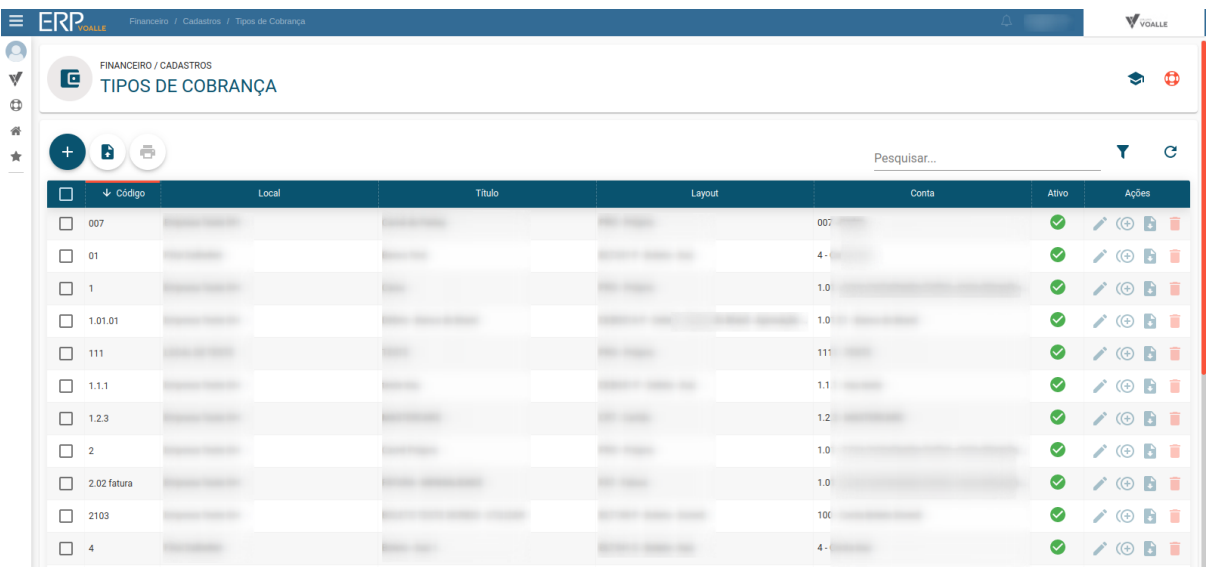

Ao clicar no botão **"Criar Novo Registro"**, irá abrir o modal **"Cadastrar Novo Tipo de Cobrança"**.

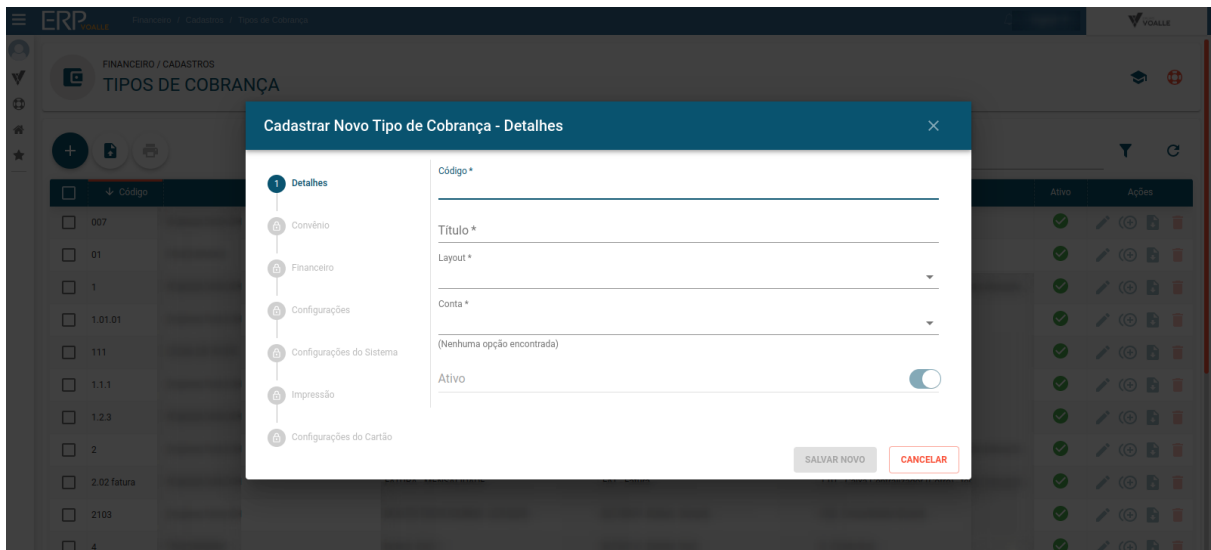

Preencher as informações das etapas, respeitando as obrigatoriedades, até chegar à **etapa 6**, **"Impressão"**, na qual deverá selecionar o **Tipo de Impressão** para configurar o boleto desejado - **Finee Simples** ou **Finee Detalhado**.

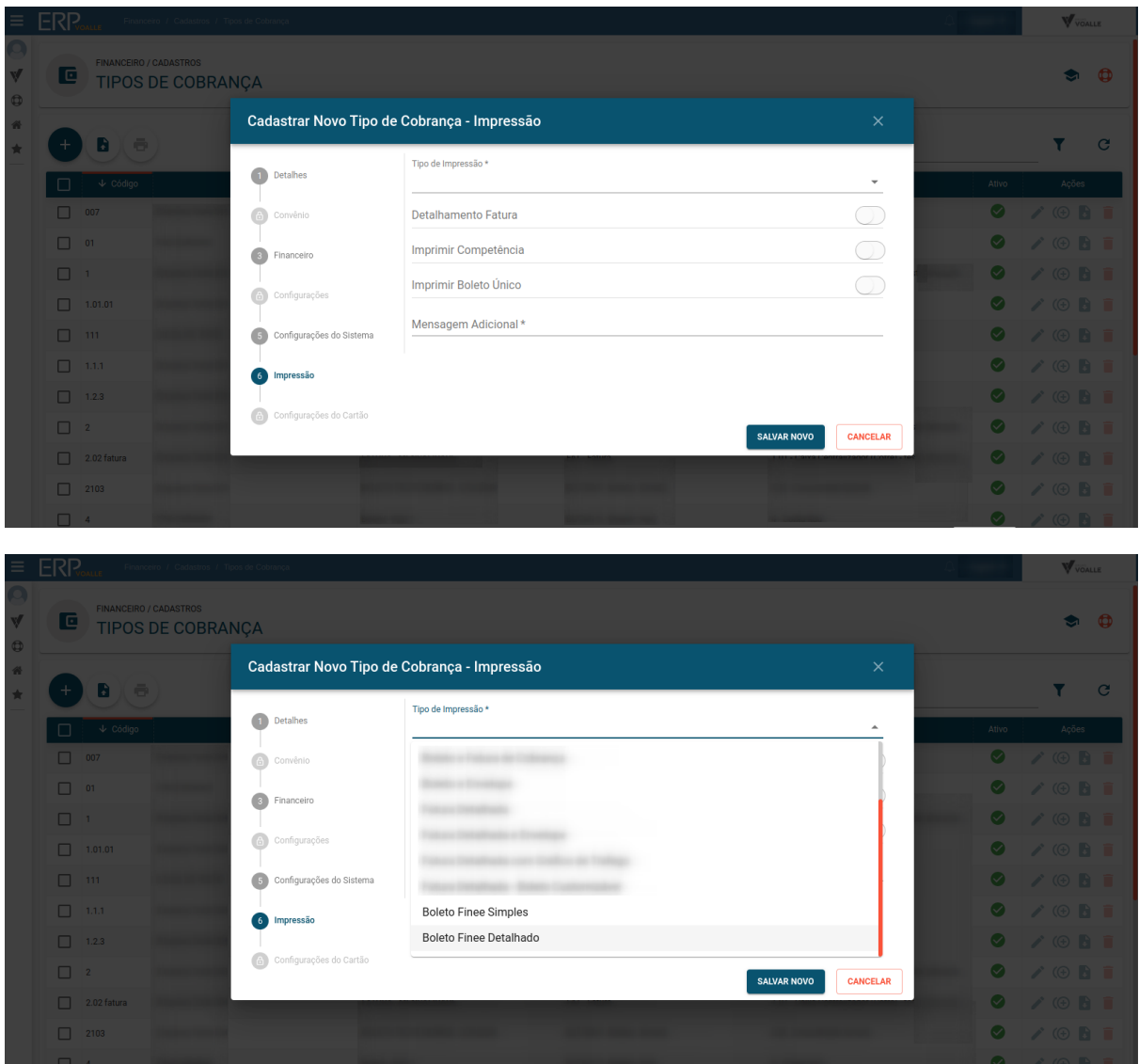

#### **3 Tipo de Impressão Boleto Finee Simples**

O **Boleto Finee Simples** é apresentado em uma única página, com a demonstração de **dois banners** - um no **cabeçalho** e outro **central**.

Caso o cliente esteja emitindo um **boleto híbrido** (com QR CODE), é demonstrado um QR CODE no lugar do banner central.

Exemplos:

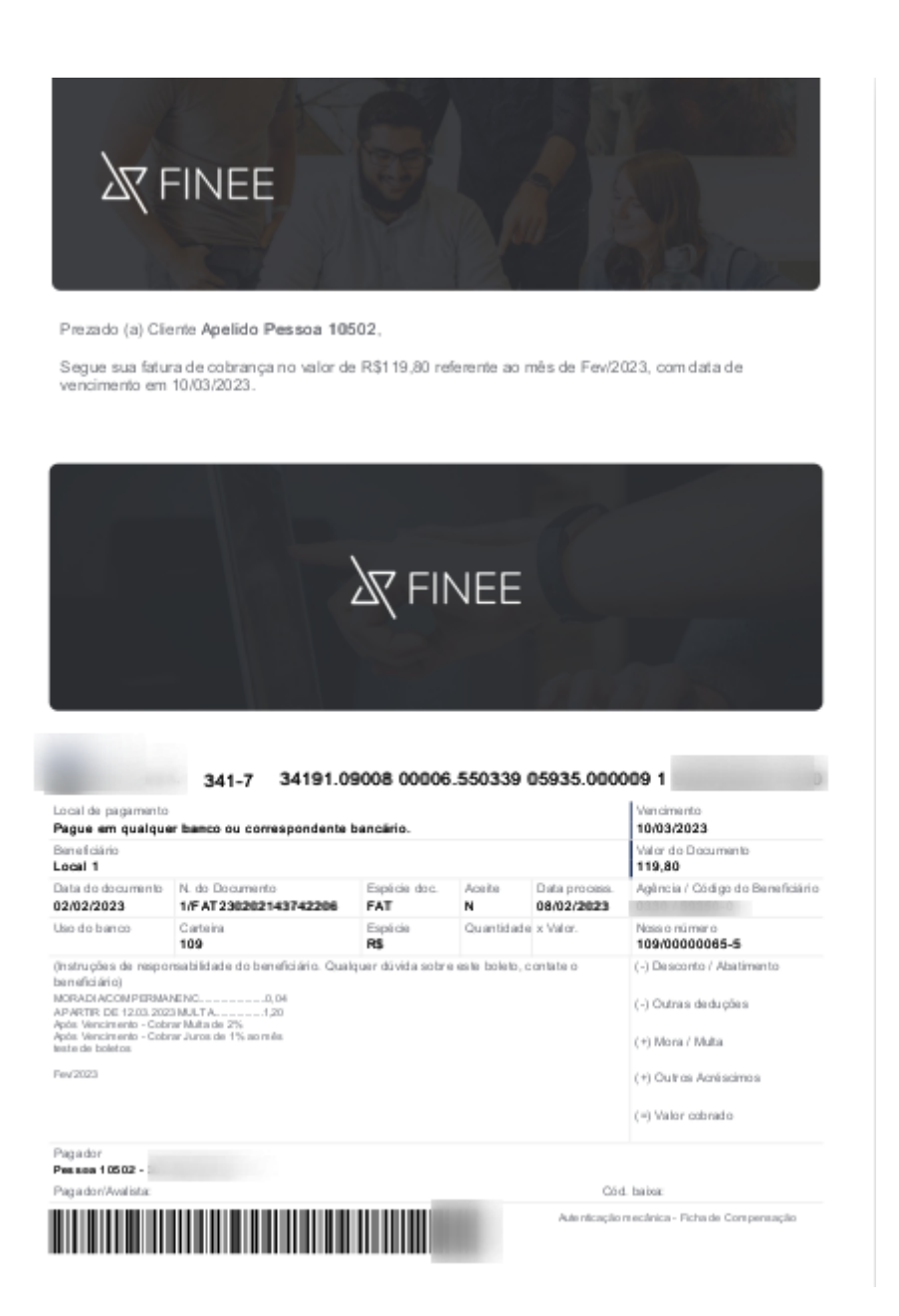

Boleto Finee Simples sem QR CODE

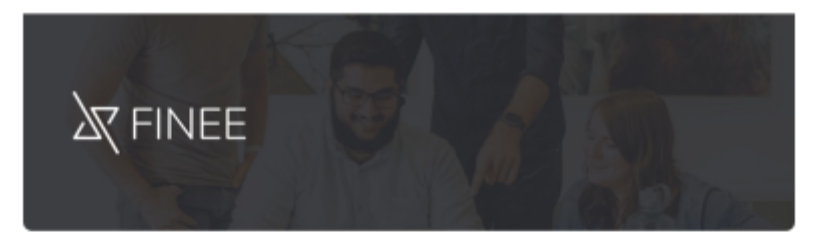

Prezado (a) Cliente Apelido Pessoa 10502,

Segue sua fatura de cobrança no valor de R\$1 19,80 referente ao mês de Few/2023, com data de vencimento em 28/02/2023.

Pague sua fatura com o PIX

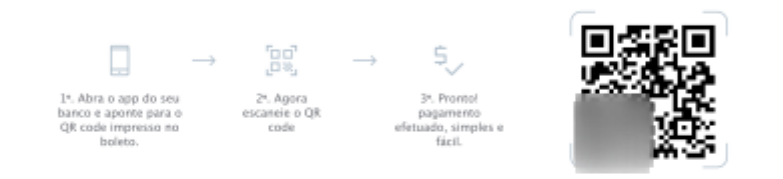

341-7 34191.09008 00006.480339 05935.000009 5

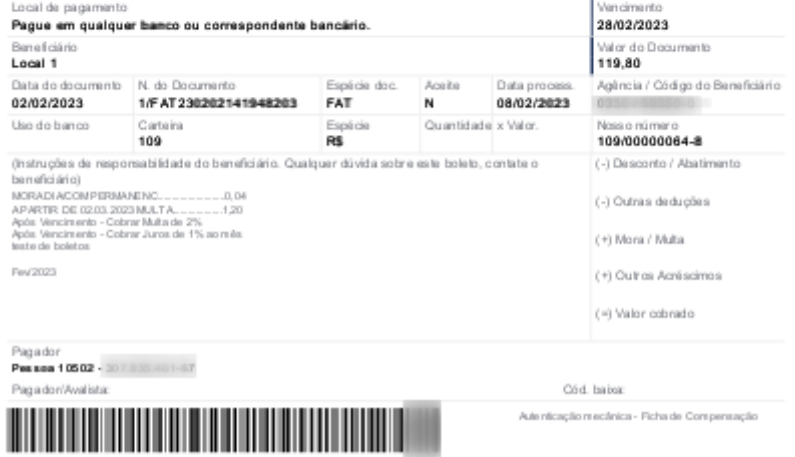

Boleto Finee Simples com QR CODE

## **3.1 Configuração do Boleto Finee Simples**

Na rotina **Financeiro / Cadastros / Tipos de Cobrança**, no modal **"Cadastrar Novo Tipo de Cobrança"**, na etapa 6, **"Impressão"**, configurar as seguintes informações:

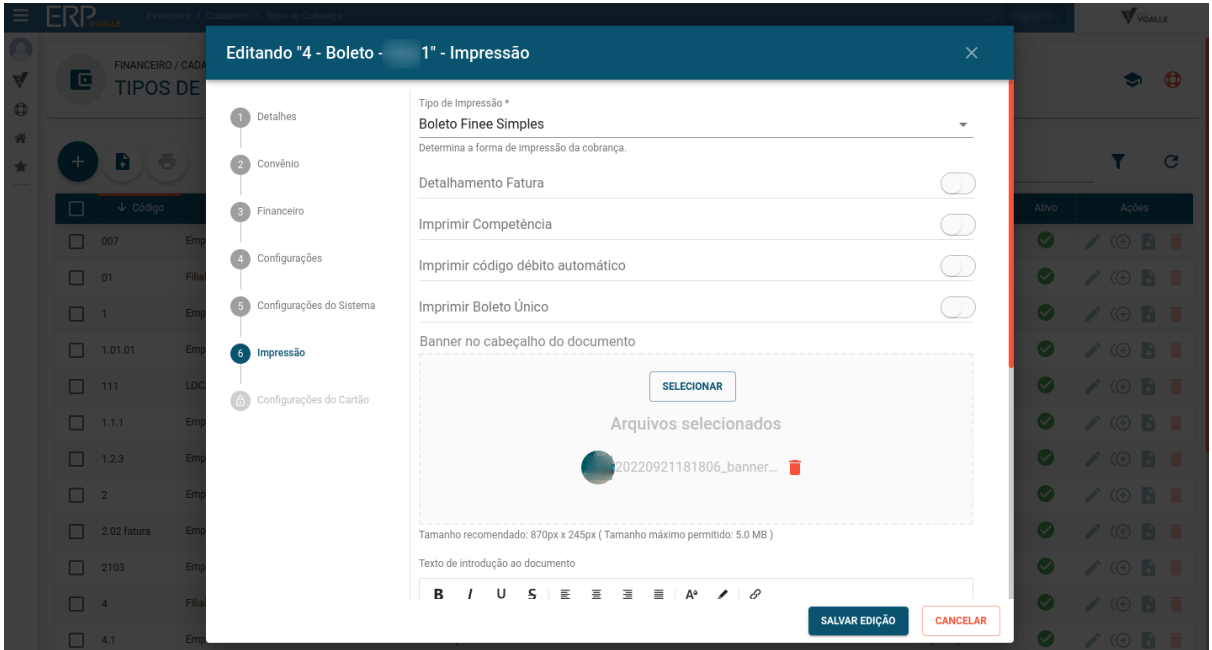

- **Tipo de Impressão:** neste campo, deve-se selecionar o tipo **Boleto Finee Simples**;
- **Banner no cabeçalho do documento:** adicionar imagem que será apresentada no topo da página do boleto, na proporção de 870 x 245 px, com tamanho de até 5.0 MB;

**Obs.:** para o tipo de impressão Boleto Simples, não é necessário habilitar os campos Detalhamento Fatura, Imprimir Competência, Imprimir código débito automático e Imprimir Boleto Único, pois não implicam nenhuma ação.

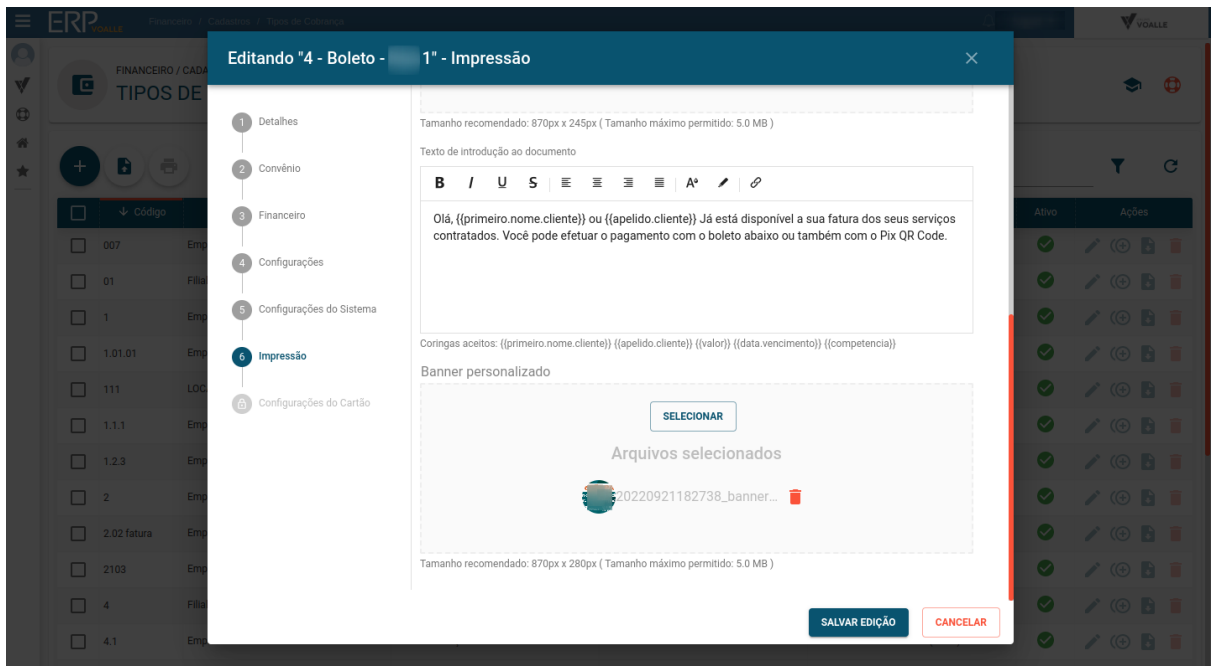

- **Texto de introdução ao documento:** neste campo, é onde se deve configurar o texto que será demonstrado como descritivo para o cliente. Podem ser utilizados alguns coringas listados abaixo:
	- ◆ {{primeiro.nome.cliente}}
	- ◆ {{apelido.cliente}}
	- $\blacklozenge$  {{valor}}
	- ◆ {{data.vencimento}}
	- ◆ {{competência}}

#### **Exemplo:**

Prezado(a) {{primeiro.nome.cliente}},

Segue sua fatura de cobrança no valor de {{valor}}, referente ao mês de {{competência}}, com data de vencimento em {{data.vencimento}}.

- **Banner personalizado:** adicionar imagem que será demonstrada no lugar das informações do QR CODE, caso não seja utilizado o boleto híbrido. O banner deve ser na proporção de 870 x 280 px, no tamanho de até 5.0 MB.

#### **4 Tipo de Impressão Boleto Finee Detalhado**

O **Boleto Finee Detalhado** apresenta, em sua primeira página, a mesma configuração do Boleto Finee Simples, porém, **na segunda página, conta com a informação do emitente, detalhamento das notas vinculadas a esse boleto e os respectivos serviços.**

Caso o cliente emita um **boleto híbrido** (com QR CODE), no lugar do banner central, é demonstrado o QR CODE.

**Obs.:** ainda não são listadas as notas de faturas de antecipação e nem de renegociação. Referente ao Valor Total informado, ele é o resultado da soma dos documentos fiscais.

## Exemplos:

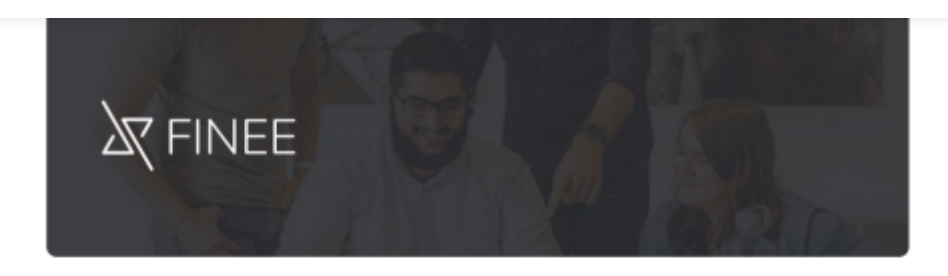

Prezado(a) Pessoa 10641, Segue sua fatura de cobrança no valor de R\$99,00 referente ao mês de<br>Ago/2022, com data de vencimento em 30/08/2022.

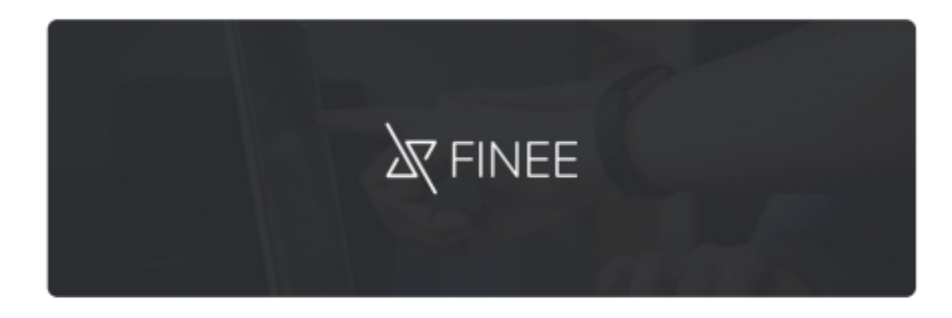

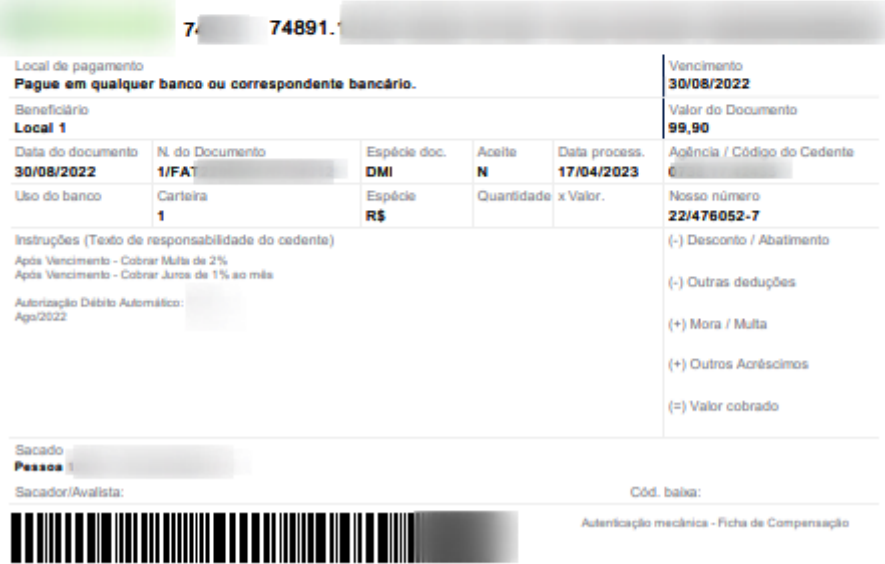

Boleto Finee Detalhado **sem QR CODE** - Página 1

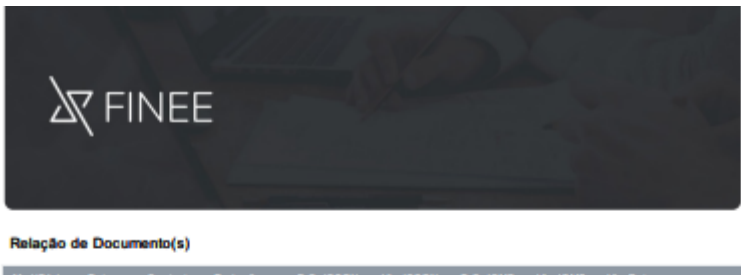

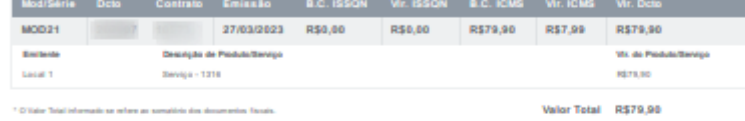

#### Precisa de ajuda? Telefone: 55000000000

Central de Atendimento: 000 Area do cliente: habitat

**X** FINEE

BR-158, 822. Urländia - Santa Maria/RS | 97070-485

Boleto Finee Detalhado sem QR CODE - Página 2

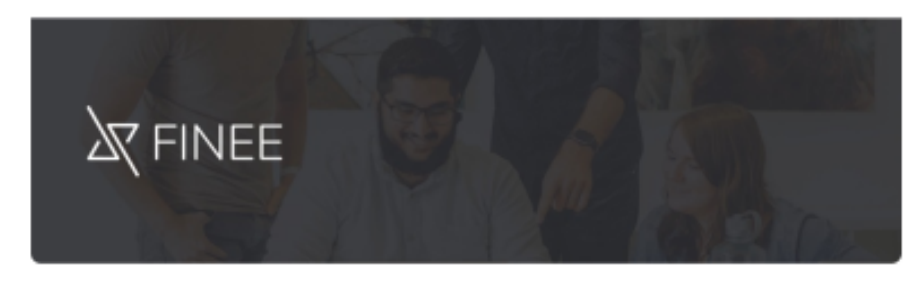

Prezado (a) Cliente Apelido Pessoa 10502,

Segue sua fatura de cobrança no valor de R\$119,80 referente ao mês de Fev/2023, com data de vencimento em 28/02/2023.

Pague sua fatura com o PIX

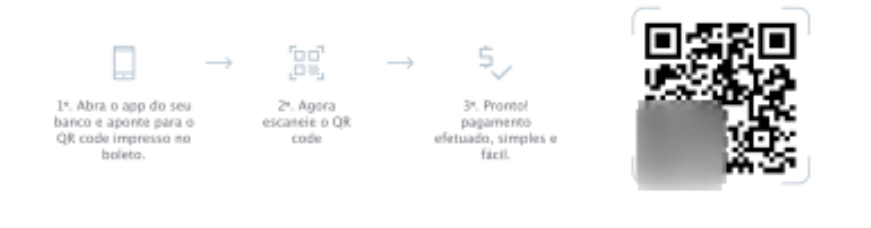

#### 341-7 34191.09008 00006.480339 05935.000009 5

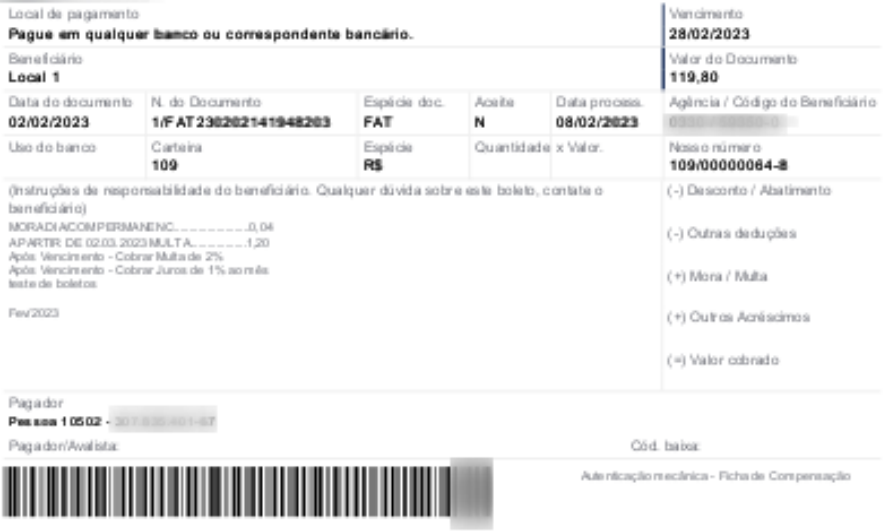

Boleto Finee Detalhado com QR CODE - Página 1

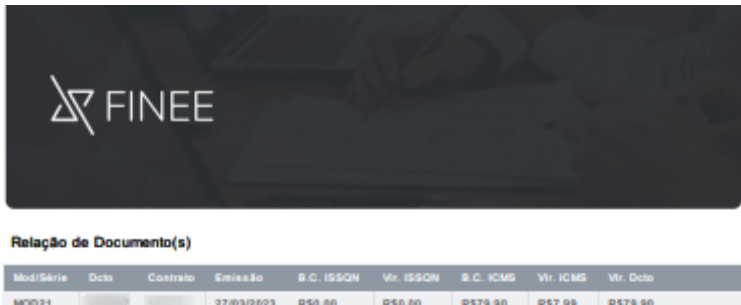

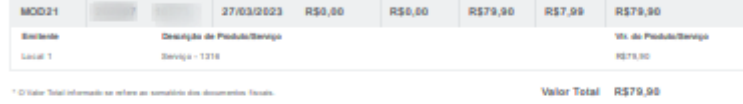

#### Precisa de ajuda? Telefone: 55000000000

**X** FINEE

BR-158, 822. Urländia - Santa Maria/RS | 97070-485

Boleto Finee Detalhado com QR CODE - Página 2

## **4.1 Configuração do Boleto Finee Detalhado**

Na rotina **Financeiro / Cadastros / Tipos de Cobrança**, no modal **"Cadastrar Novo Tipo de Cobrança"**, na etapa 6, **"Impressão"**, configurar as seguintes informações:

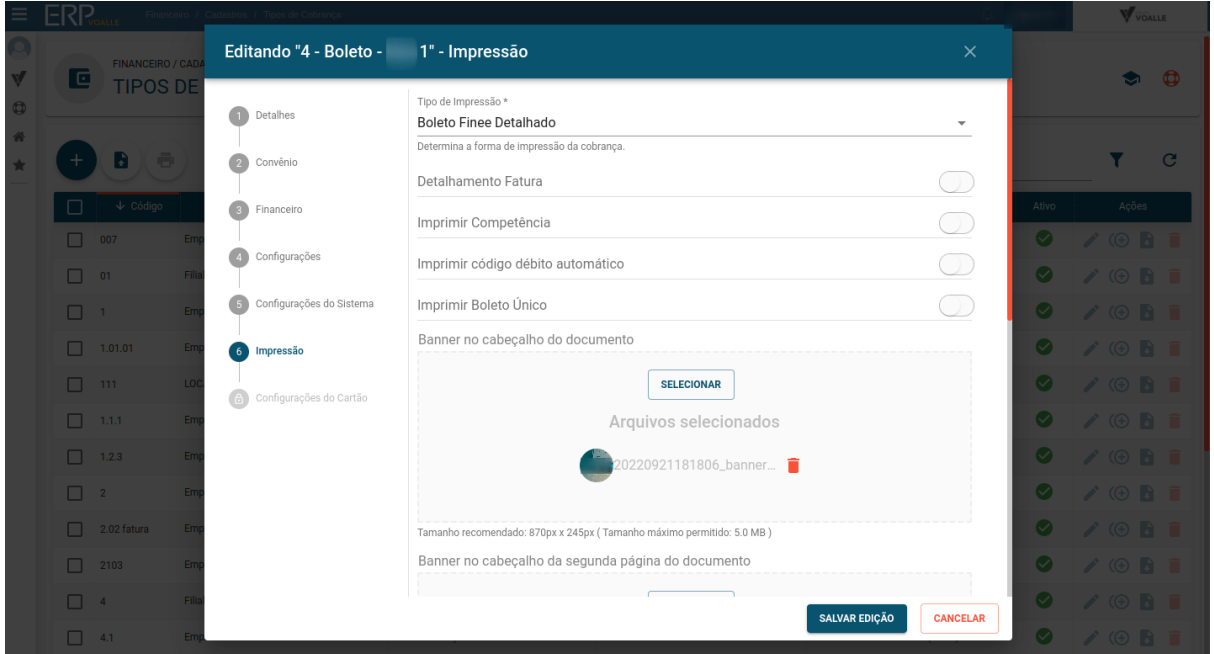

- **Tipo de Impressão:** neste campo, selecionar o tipo **Boleto Finee Detalhado**;
- **Banner no cabeçalho do documento:** adicionar imagem que será apresentada no topo da página do boleto, na proporção de 870 x 245 px, no tamanho de até 5.0 MB;

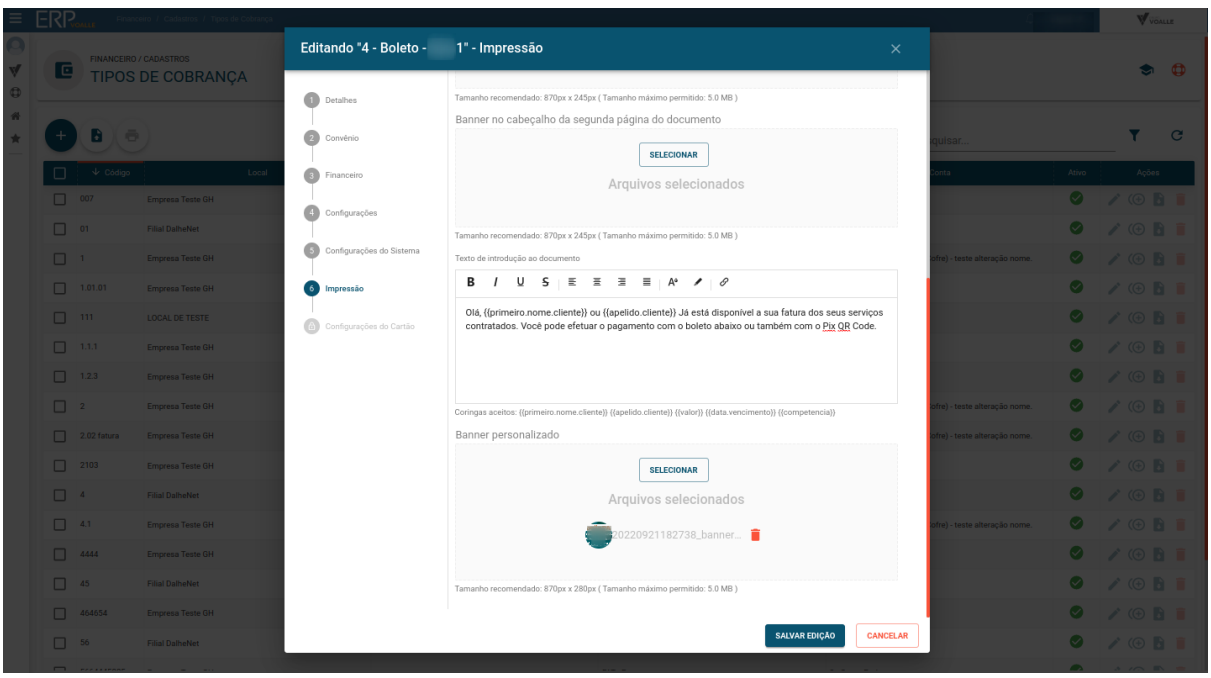

- **Banner no cabeçalho da segunda página do documento:** adicionar imagem que será apresentada no topo da segunda página do boleto, na proporção de 870 x 245 px, no tamanho de até 5.0 MB;
- **Texto de introdução ao documento:** neste campo, configurar o texto que será demonstrado como descritivo para o cliente. Podem ser utilizados alguns coringas listados abaixo:
	- ◆ {{primeiro.nome.cliente}}
	- ◆ {{apelido.cliente}}
	- $\blacklozenge$  {{valor}}
	- ◆ {{data.vencimento}}
	- ◆ {{competência}}

#### **Exemplo:**

Prezado(a) {{primeiro.nome.cliente}},

Segue sua fatura de cobrança no valor de {{valor}}, referente ao mês de {{competência}}, com data de vencimento em {{data.vencimento}}.

- **Banner personalizado:** adicionar imagem que será demonstrada no lugar das informações do QR CODE, caso não seja utilizado o boleto híbrido. O banner deve ser na proporção de 870 x 280 px, no tamanho de até 5.0 MB.

## **5 Configuração Geral**

Os clientes que utilizam o parâmetro **"Permite escolher o Tipo de Impressão"** marcado como "SIM", na rotina **Suíte / Configurações / Parâmetros**, no **menu Financeiro**, devem **selecionar os Tipos de Impressão Boleto Finee Simples e Boleto Finee Detalhado** para constar na listagem.

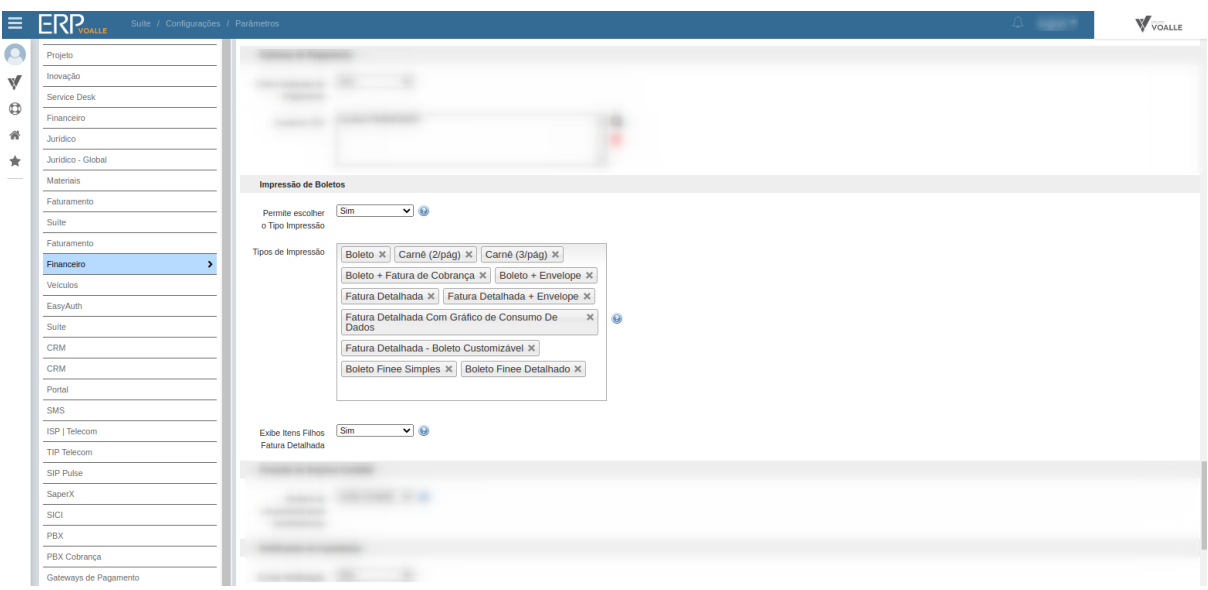

## **6 Rotinas para Impressão dos Boletos**

- **Financeiro / Operações / Dashboard - Operacional, na seção Boletos - Impressão** - nesta rotina, é possível realizar a impressão, selecionando por tipo de cobrança, seguida pela escolha do cliente. É permitido, também, imprimir boletos em massa (vários clientes ao mesmo tempo);
- **Financeiro / Operações / Dashboard - Operacional, na seção Títulos a Receber** - nesta rotina, irá abrir um modal para filtrar a busca dos títulos para impressão;
- **Financeiro / Operações / Dashboard de Impressão** nesta rotina, na seção "Impressão de Boleto", é possível selecionar o(s) título(s) desejado(s) e enviar para fila de impressão. Na seção "Acompanhamento", deve-se selecionar os itens desejados para imprimir (selecionar a ação no modal imprimir ou baixar arquivo nos formatos .PDF ou .CSV).